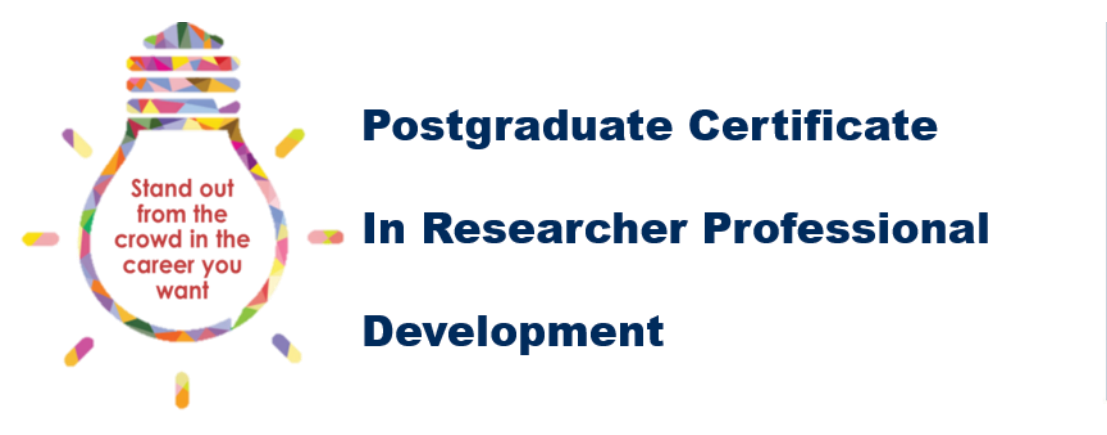

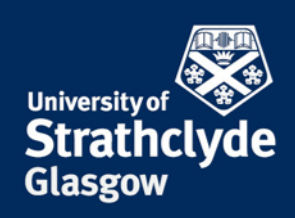

# <span id="page-0-0"></span>**What is SPIDER**

SPIDER is the PGR Monitoring system used by students in the Science Faculty. You will use SPIDER for your annual review, and an additional section of SPIDER has been developed to host the main PG Cert RPD interface, allowing you to read about available activities, record completed activities, upload evidence, and complete the assessments for each PG Cert RPD class.

#### **Quick Reference Guide:**

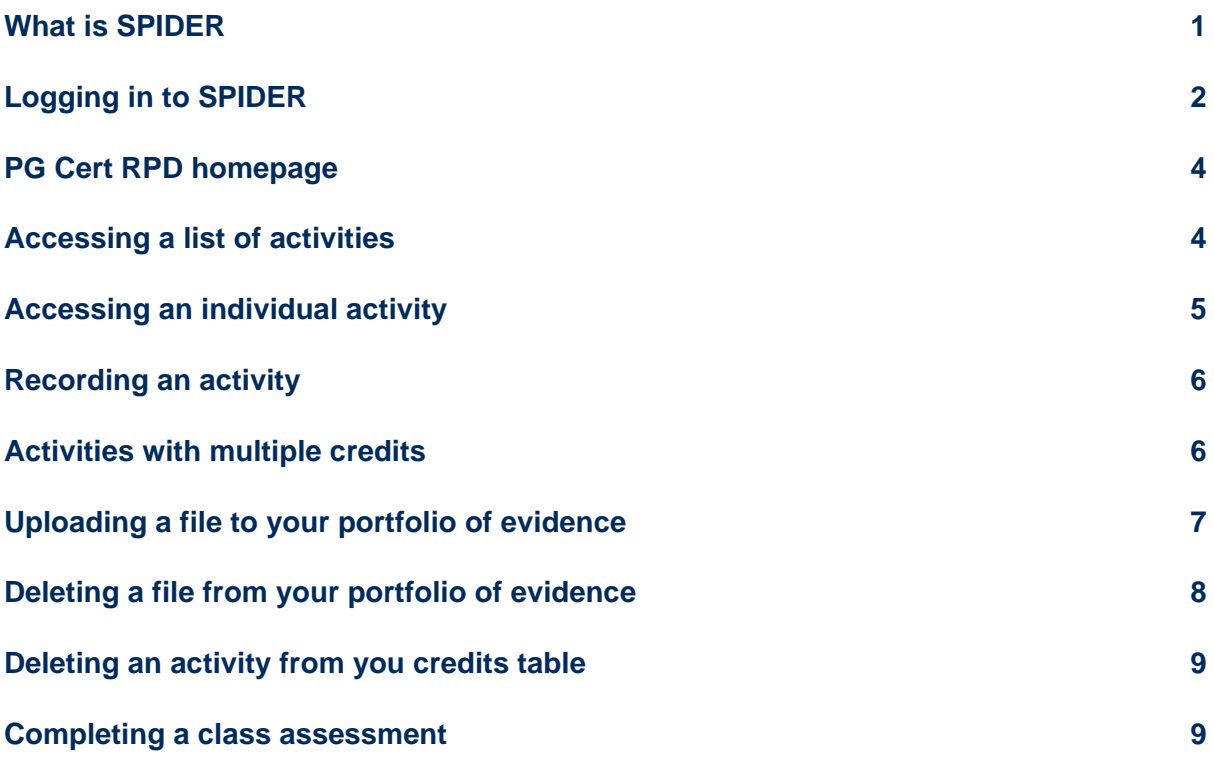

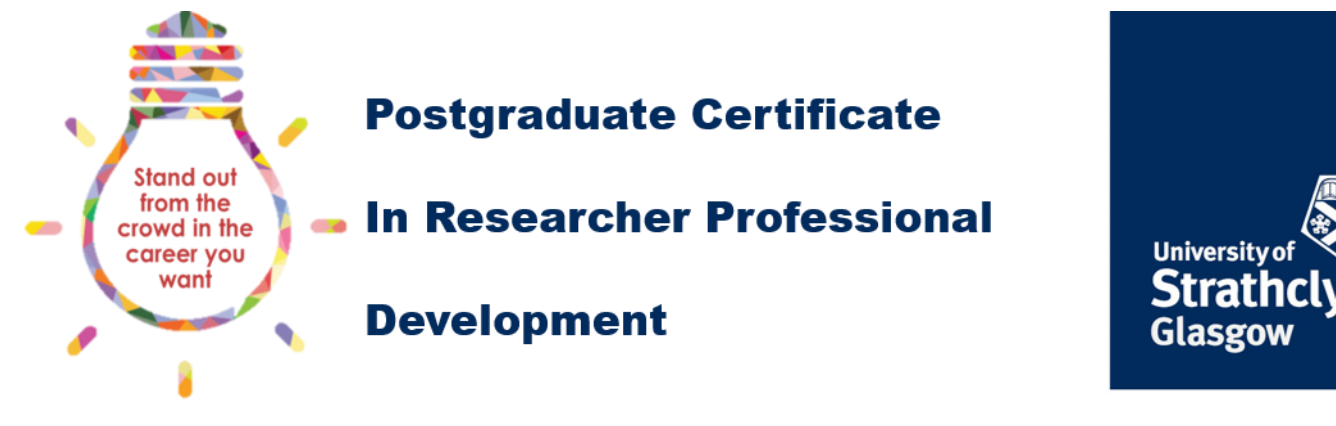

# <span id="page-1-0"></span>**Logging in to SPIDER**

The best resource for finding out about the activities available to students in the Science Faculty is the SPIDER PGR monitoring system:

#### <https://spider.science.strath.ac.uk/spider/>

Click on the link and then enter your username and password. If this is the first time you have used SPIDER you will have to register as a new user.

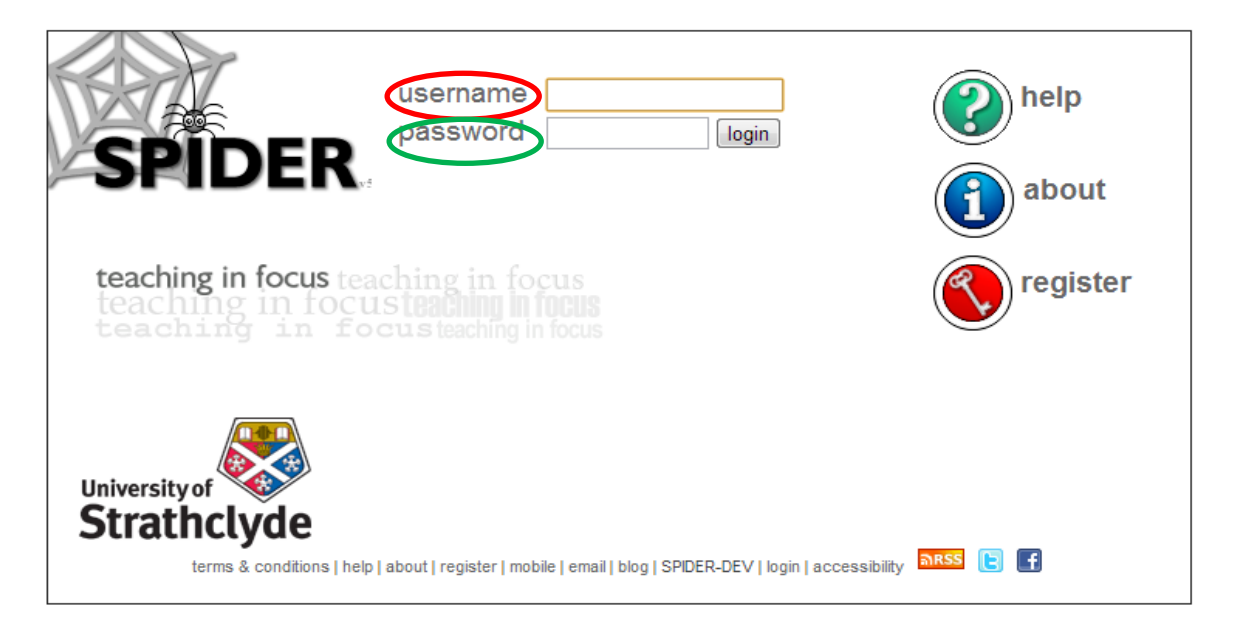

If your log in is successful, you will see the following page, click on the link myStuff:

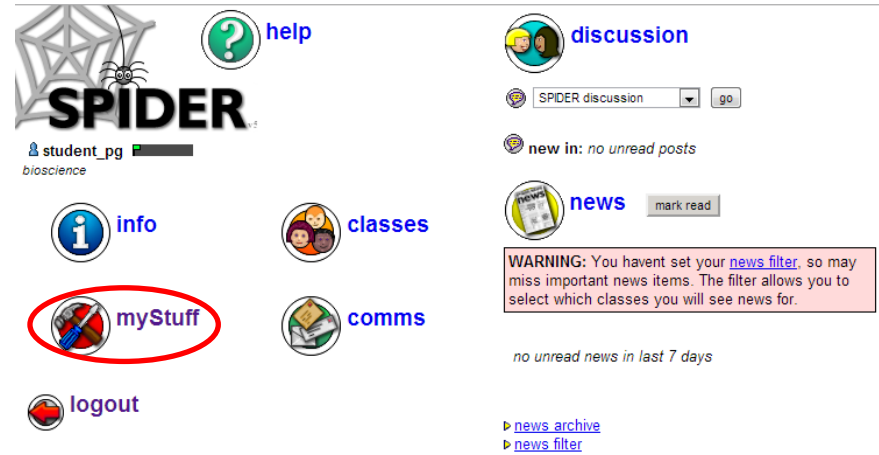

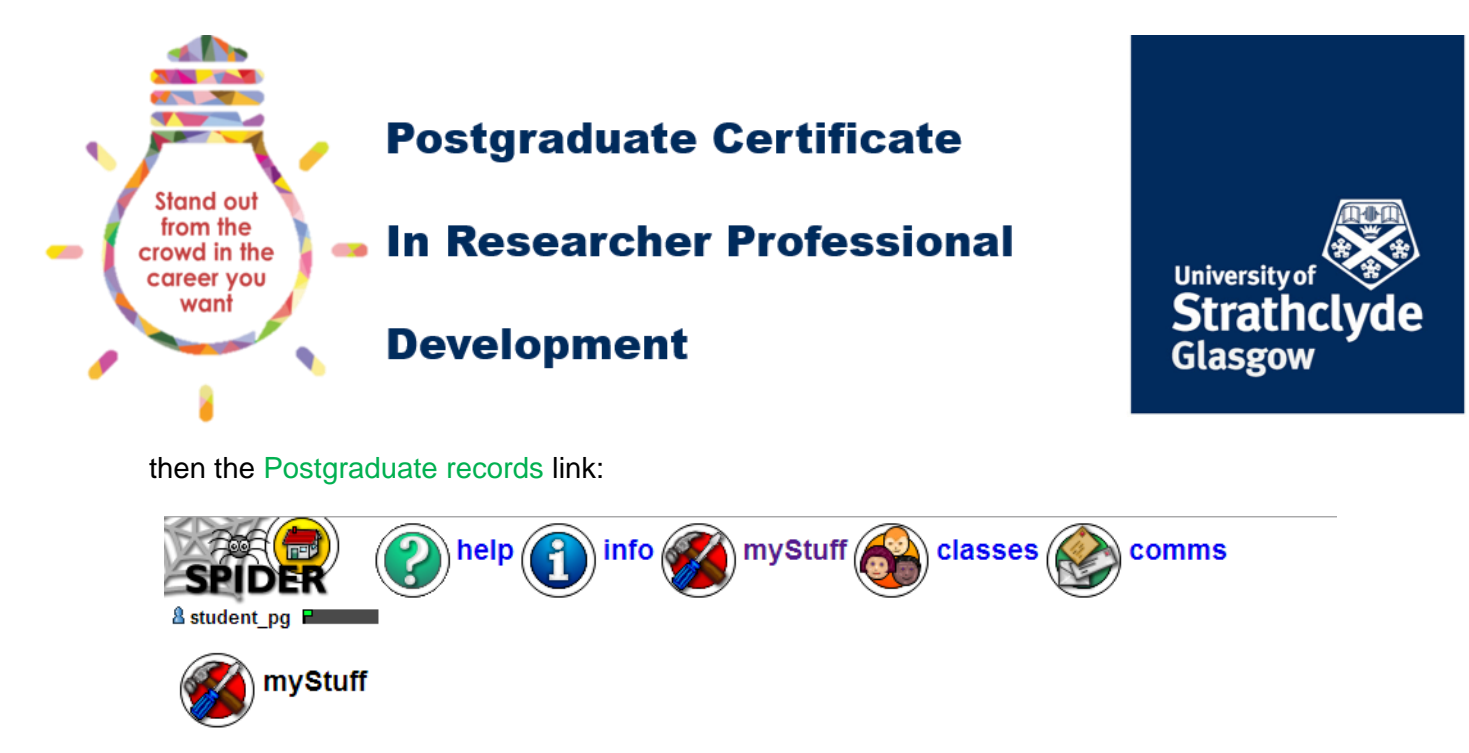

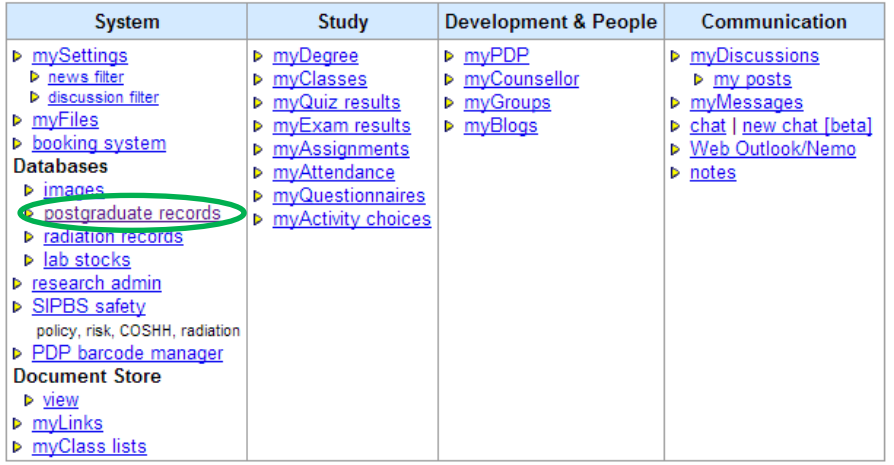

university home | SPIDER home | help | info | myStuff | myClasses | comms | accessibility | mobile | copyright | logout

Then select view my PG Credits:

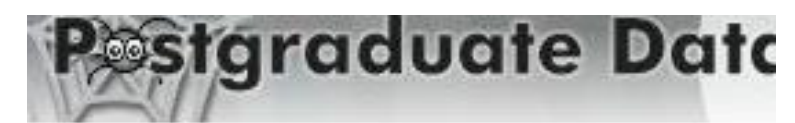

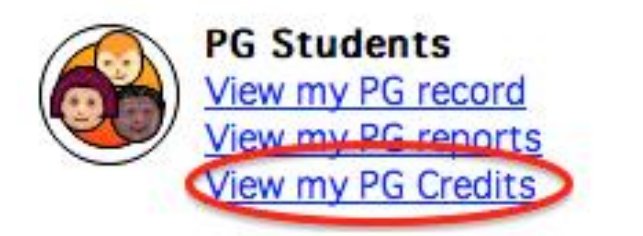

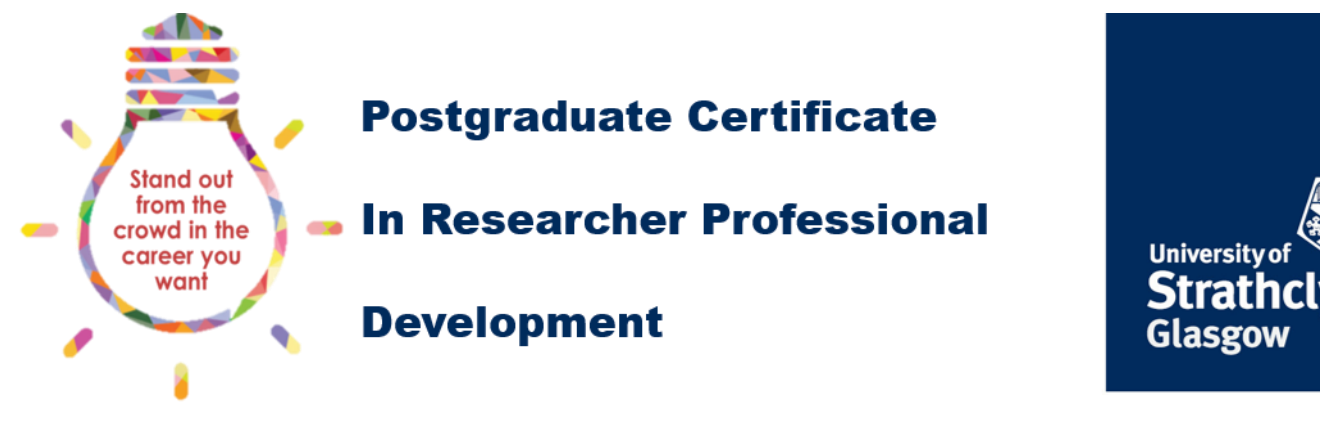

# <span id="page-3-0"></span>**PG Cert RPD homepage**

You will now see the main interface for viewing and recording information about the PG Certificate in SPIDER:

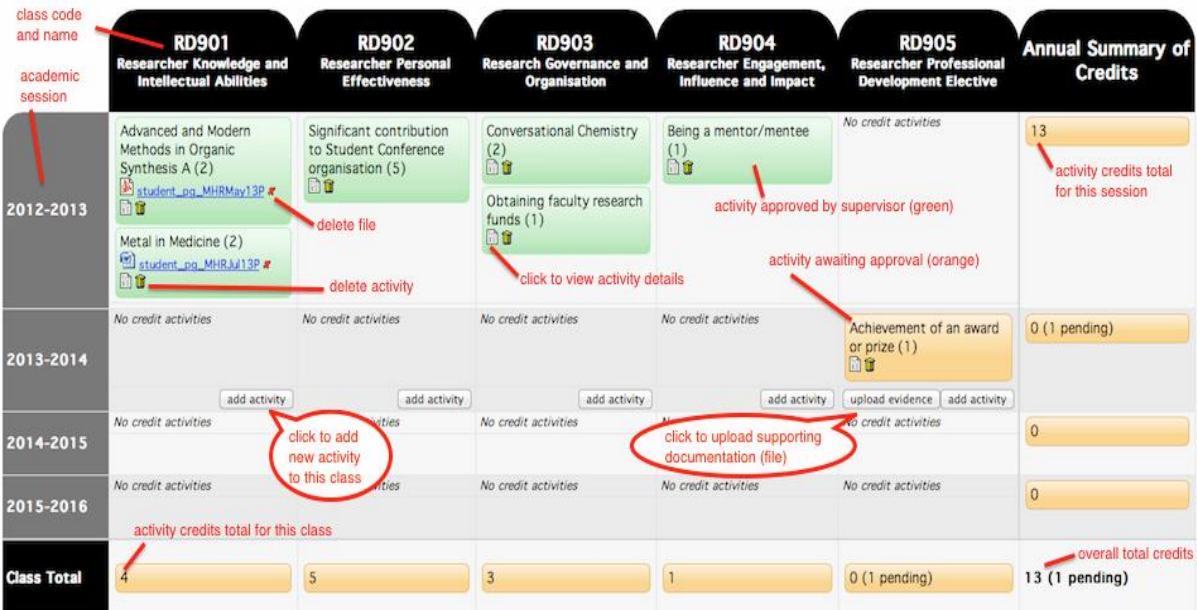

### <span id="page-3-1"></span>**Accessing a list of activities**

To view a list of the activities available to you, click on the 'activity descriptions' link in the text above the main credit table:

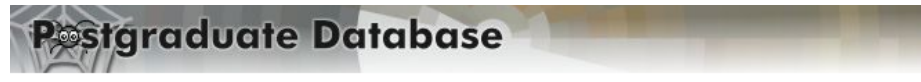

PG Certificate in Researcher Professional Development: Activities Home Page

Summary of Credits for: student\_pg - Postgrad Student

Supervisor: Dr Mark Deup

Most activities can only be added once. Some activities can be added multiple times: you can find this information in the activity descriptions by click selected an activity with a variable number of credits, it will be available in the credits drop down list of the activity description

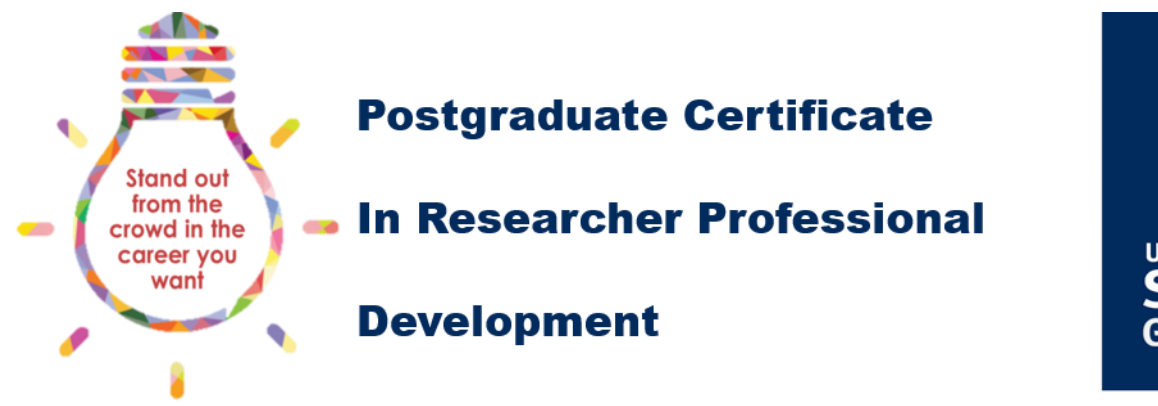

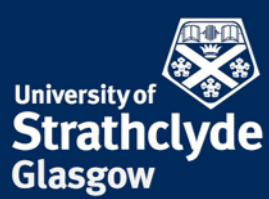

This will take you to a list of all the activities available to you:

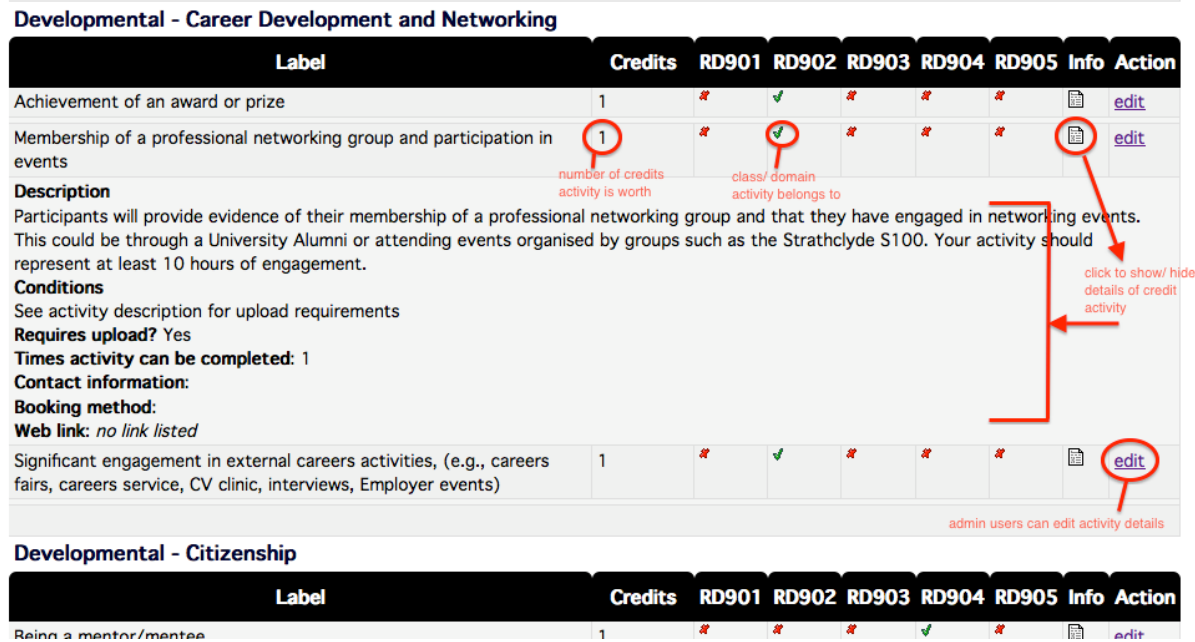

The activities are organised by the hierarchy described in [planning guidance document.](https://moss.strath.ac.uk/rkesportal/Research/rdp/PGRdocs/PGCertRPD_planning.pdf) The activities will be grouped by level of provision (department, Faculty, University, developmental) and the provider (department name, Faculty name, University provider such as the RDP programme, and the type of external activity such as Career Development and Networking). The initial view gives the title of the activity, the number of credits associated with the activity, and which class the activity contributes to.

# <span id="page-4-0"></span>**Accessing an individual activity**

Clicking on the icon in the info column on the right hand side of an activity will provide more detailed information. These details include: a brief description of the activity, any conditions attached to the activity relating to the evidence, if a compulsory upload is required, the number of times the activity can be completed, contact information (the person to contact for more information about the activity), booking details, and a web link (if appropriate).

You should use this as your primary source of information when planning what activities to complete, and you should follow the booking instructions when you have chosen an activity. The conditions will provide any additional information about the evidence required, for instance all half-day workshops from the Researcher Development Programme will require a short assignment to be uploaded along with the evidence of attendance.

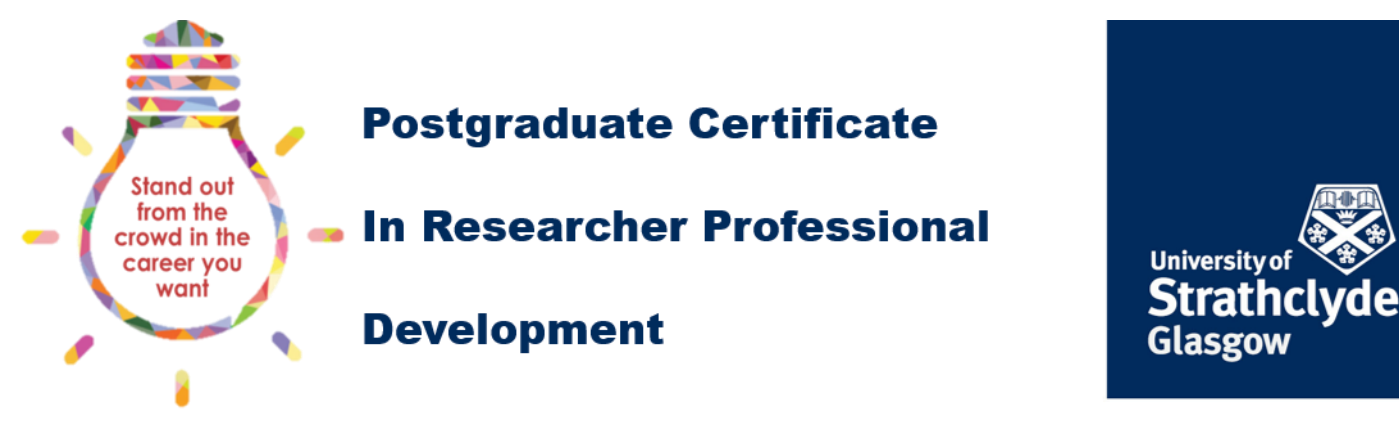

<span id="page-5-0"></span>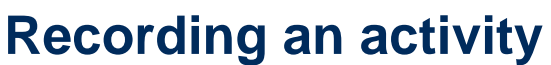

After you have completed an activity, you should add it to your credits table under the appropriate class and academic year. Clicking on the add activity button at the bottom of the cell under each class in the current academic year (highlight 1 below) will bring up the Add New Activity dialogue:

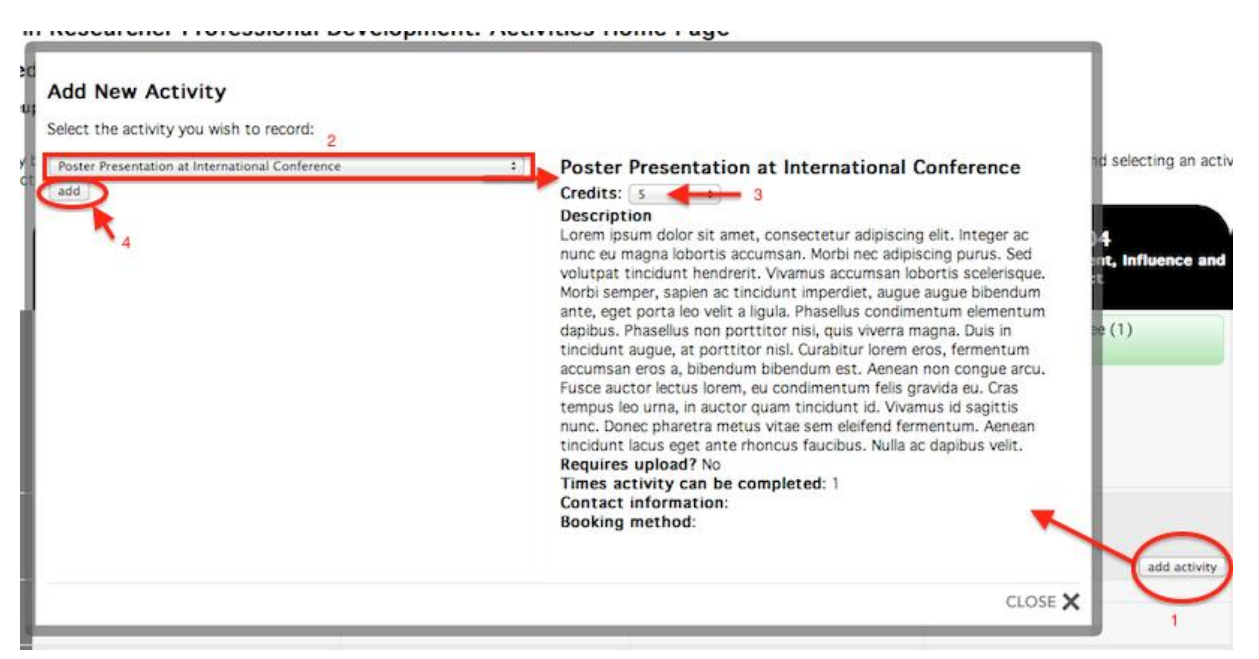

Find the activity you have completed in the drop-down list (highlight 2 above). This will bring up a description of the activity in the right hand side of the dialogue box. You should then select the number of credits you wish to add – this will be a fixed value for most activities, but there may be a range of credits available for some activities (highlight 3 above). Once you have selected the number of credits, you can then click the 'add' button. This will add the activity to your credits table.

#### <span id="page-5-1"></span>**Activities with multiple credits**

If an activity has multiple credits, you will see the range of credits in the drop down list next to Credits (highlighted 3 above). You should select the number of credits that best reflects the amount of time spent on the activity, remembering that 10 hours of active engagement equals 1 credit. You will be required to justify your choice, so do not select the maximum number of credits without being able to evidence the hours involved.

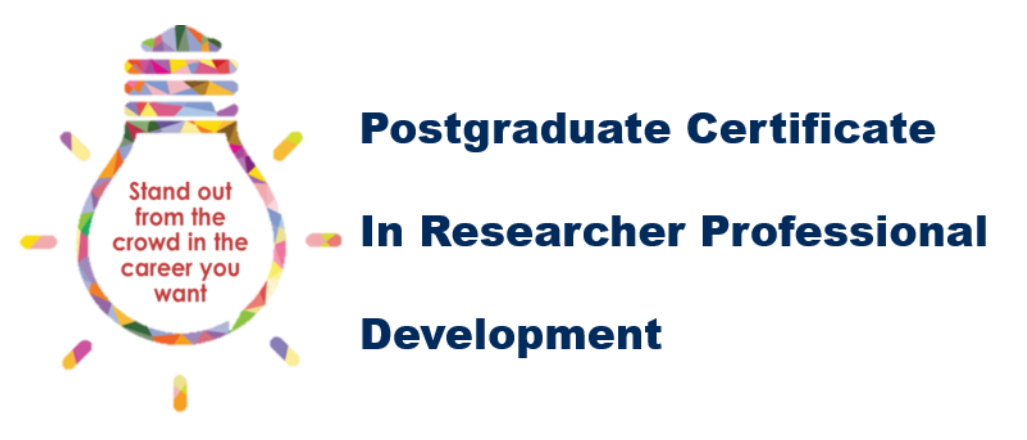

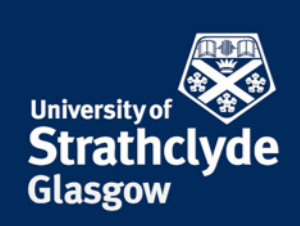

Multiple credits can apply to activities that occur regularly, but only last for a fraction of a day. Examples of this might be a seminar series, or teaching and demonstrating. In this instance you should multiply the length of each seminar by the number of seminars attended. For example, if you attended 5 seminars that lasted for 2 hours each, you would be eligible to select 1 credit under the appropriate class. Teaching and demonstrating works in a similar way, but you should include the preparation time for each lecture, tutorial, or laboratory.

As an exception to the '10 hours equals 1 credit' rule, if an activity occurs over a number of days, you should base your selection on 1 credit per day. In the example above this is a 5 day internship with a company – in this instance you would select 5 credits under the 'internship/work placement with external partner option' for RD901.

If you have taken part in an activity that is not listed in NEPTUNE, you can propose the activity to your supervisor. Follow the instructions in the [planning guidance document.](https://moss.strath.ac.uk/rkesportal/Research/rdp/PGRdocs/PGCertRPD_planning.pdf)

# <span id="page-6-0"></span>**Uploading a file to your portfolio of evidence**

You should now be able to see the activity in your credit table. If the activity requires you to upload a document to your portfolio of evidence, the text file upload required will appear below the title of the activity, and an upload evidence button will appear next to the add activity button at the bottom of the cell:

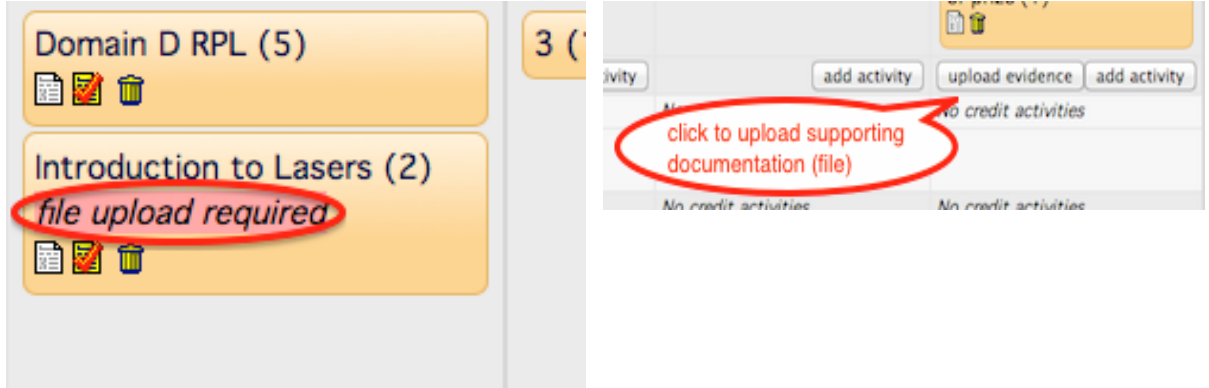

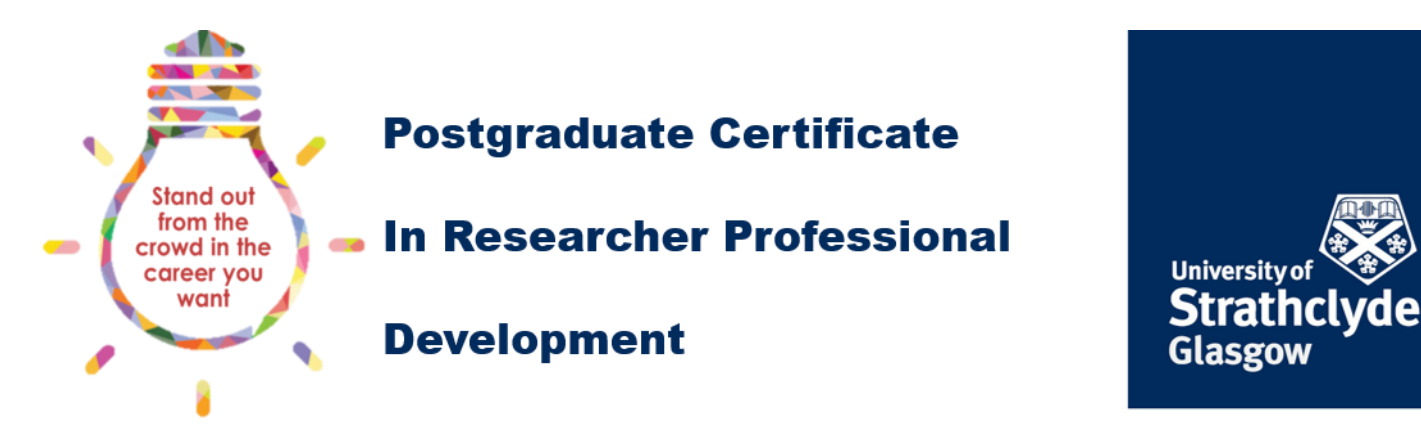

Clicking on the upload evidence button will bring up the Upload file to portfolio of evidence dialogue:

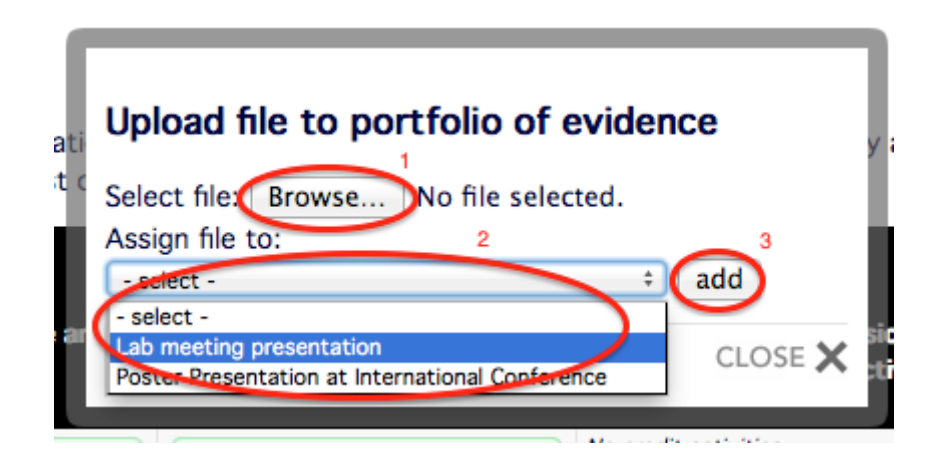

You should click the Browse (highlight 1 above) button and navigate to the location of the file you wish to upload. Then select the activity you want to assign the file to in the Assign file to: dropdown list (highlight 2 above). This list will contain all the activities you have added to your credits table. It is important that you select the correct activity to associate your evidence with. When you have found the file and selected the correct activity, click on the add button (highlight 3 above). Your file will be uploaded and assigned to the activity, and you can assign as many files as you wish to each activity. The uploaded files will be listed in the credits table below the activity (see next image).

### <span id="page-7-0"></span>**Deleting a file from your portfolio of evidence**

To delete a file you have uploaded to your portfolio of evidence, click on the red cross next to the file name, listed under the activity title. You will be asked to confirm that you want to delete the file, click ok if you are sure that you want to delete the file.

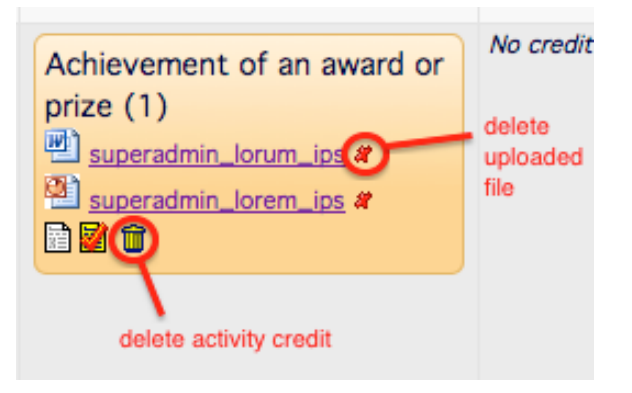

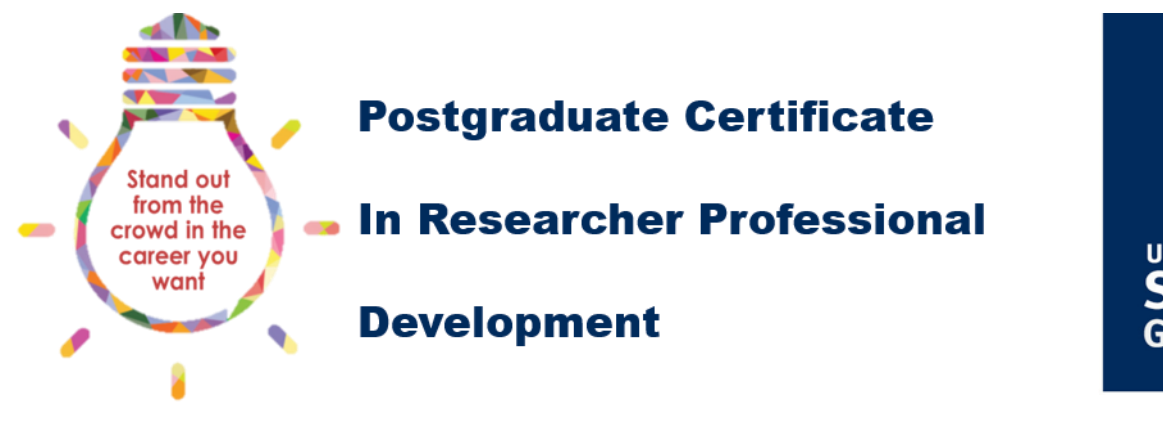

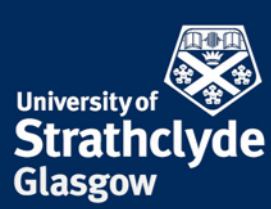

# <span id="page-8-0"></span>**Deleting an activity from you credits table**

To remove an activity from your credit table completely, click the waste bin icon under the activity name in the credit activity box (see above). Again, you will be asked to confirm that you want to delete the file, click ok if you are sure that you want to delete the file.

#### <span id="page-8-1"></span>**Completing a class assessment**

All activities that you add to the credit table will have an orange background when you first add them. They will stay orange until your supervisor either approves each individual activity, or approves all the activities in a class. This is to ensure that you have completed the activity before you add it to your record of activity.

Once you have accumulated the required number of credits in a class, and your supervisor has approved the activities, the complete assessment button will appear at the bottom of the table, underneath the Class Total.

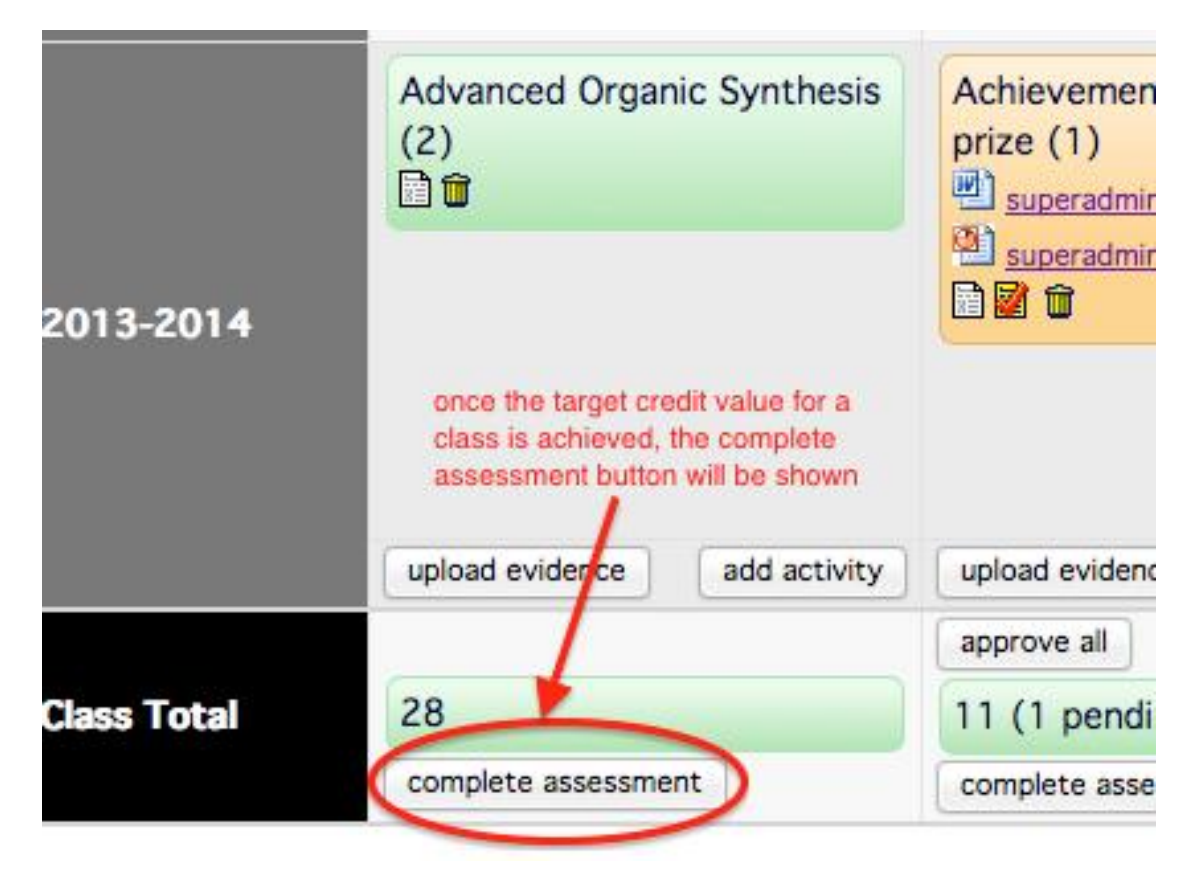

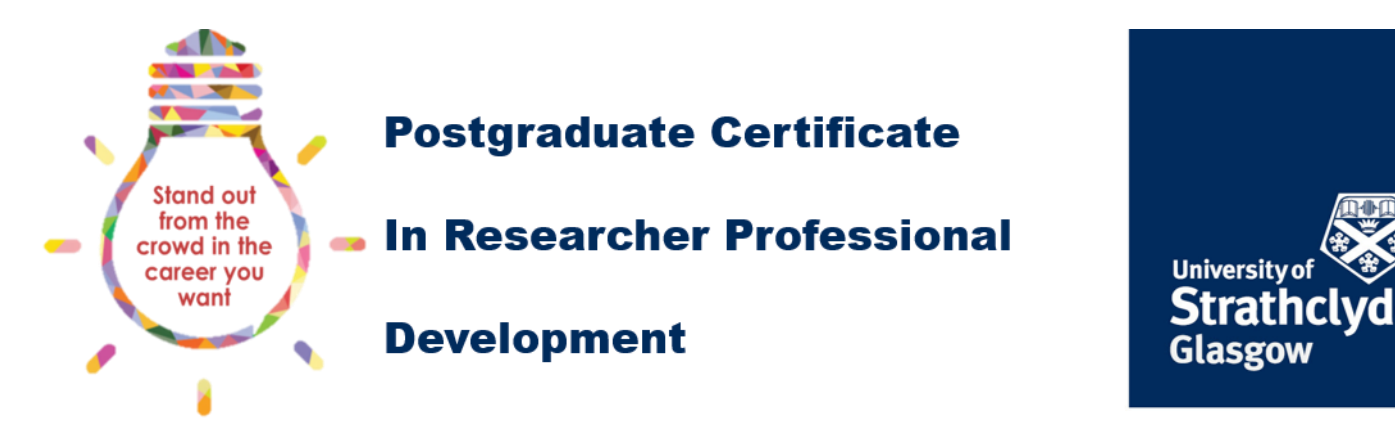

Clicking on the 'complete assessment' button will take you to the following page:

#### Report: PG Certificate in Researcher Professional Development

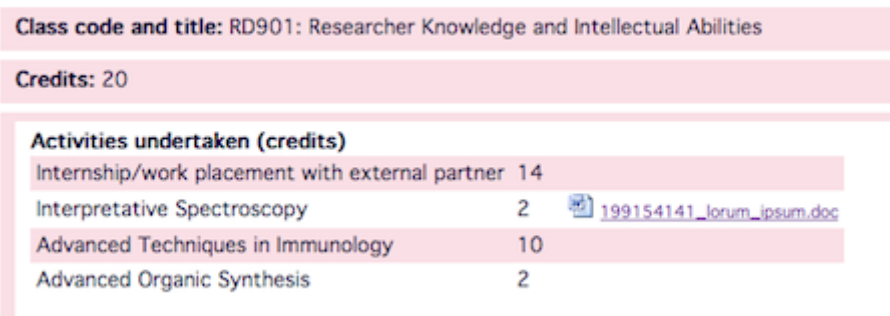

The top of the page will list the class code, the number of credits required, a list of the activities you added to the class, and any files uploaded to your portfolio of evidence.

The next section of the form will give the class learning outcomes, instructions on the word count for the assessment, and the assessment criteria that you must answer. Please see the [assessment guidance document](https://moss.strath.ac.uk/rkesportal/Research/rdp/PGRdocs/PGCertRPD_assessment.pdf) for details of how to complete the reflective essay.

#### **Class learning outcomes**

- 1. Enhanced knowledge base in a research context (including: subject knowledge, theoretical knowledge of research methods, practical application of research methods, information seeking, information literacy and management, languages, academic literacy and numeracy).
- 2. Enhanced cognitive abilities in a research context (including: analysing, synthesising, critical thinking, evaluation, problem solving).
- 3. Enhanced creativity in a research context (including: inquiring mind, intellectual insight, innovation, argument construction, intellectual risk)

#### **Assessment criteria**

Word Count: 2000 words + and evidence for each activity

Write a reflective essay of no more than 2000 words describing how the activities you took part in helped you to meet one or more of the learning outcomes for this class. As well as describing the activities, you should First control on the activities, what went well, what you would change, and how you will use<br>what you learned in future. There is a 700 word limit on the description of activities. The remaining 1300 should be reflective. In particular, your reflective essay should:

- 1. describe the new skills and knowledge you acquired during each activity, or how you applied existing skills or knowledge to a new situation.
- 2. describe which RD901 learning outcomes your activities met, and what aspects of each activity contributed to the learning outcome
- 3. make reference to the supporting documents you have provided in your portfolio of evidence;
- 4. reflect on why you chose your activities to meet your development needs, and how you identified those needs:
- 5. reflect on how you think the new skills or knowledge acquired during the activities can contribute to your research, and your professional development beyond your research;
- 6. reflect on your expectations of the activity, and if those expectations were met.

The assessment is marked on a satisfactory/unsatisfactory basis, with the threshold for a satisfactory mark being set at 50%. If you do not meet the standard for a satisfactory mark, or you do not address enough of the criteria, the assessment will be returned to you. If the assessment is returned to you, you will be given sufficient feedback to allow you to get the essay to a satisfactory standard and resubmit it.

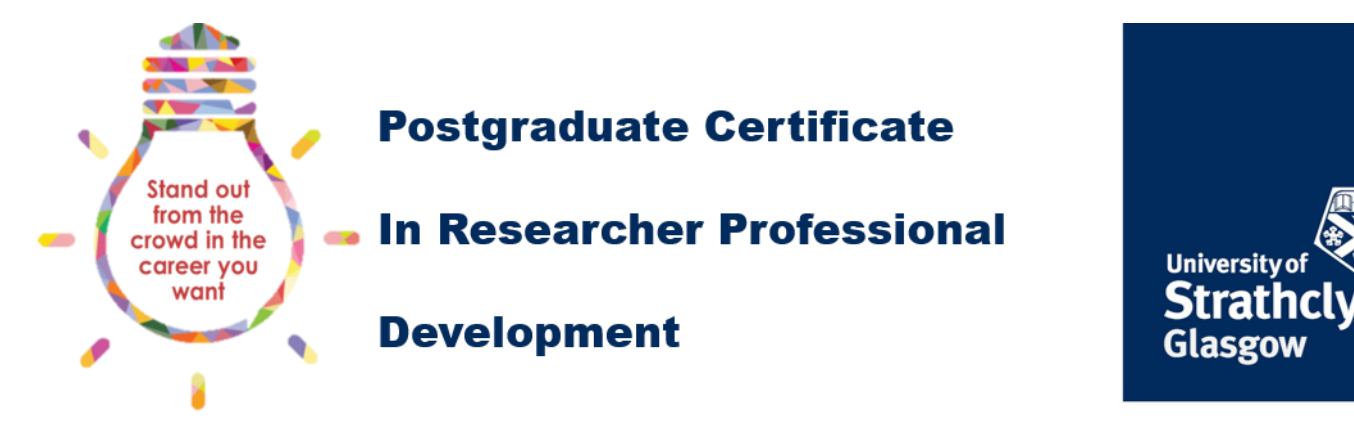

At the bottom of the form is a section for you to enter your assessment. You can write your essay directly in the text box, or copy and paste it from a word processor. Once you have completed the reflective log, you will be able to submit the assessment to your supervisor.

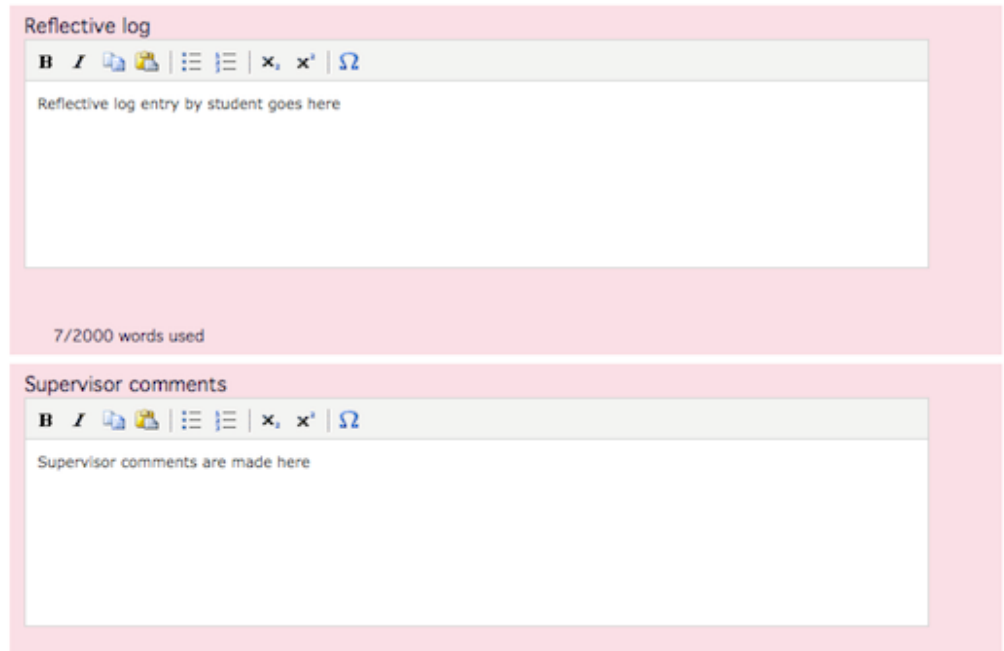

Your supervisor will review the assessment and decide if you have met the requirements of the class, based on the assessment criteria. There is a section on the assessment form for your supervisor to provide you with feedback. This may be general comments if your supervisor has approved the class, or specific information regarding what you need to improve before the assessment can be approved.

If you want to upload any supporting documents, or even upload your assessment as a separate document, you can use the upload function:

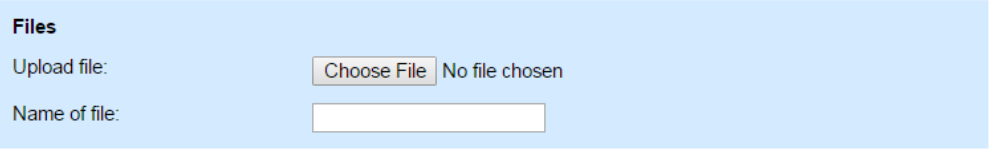